# How to use SchooLinks as a parent

 $\bullet$  In this article, we will explain on how parents and guardians can take advantage using SchooLinks'

The guardian dashboard is the first thing parents or guardians see when they login to SchooLinks. It lists all the progress the students have made in both the Doing tasks their counselor has assigned them and the Learning Plan tasks they have.

#### You will see multiple tabs that have different info:

#### 11. To-Dos

 $\bullet$  Keep track of what students need to get done this school year. Make sure to check this daily and make sure you are on top of each tasks

#### 1 Goals

 $\bullet$  In this tab, you will see the students goals and aspirations. SMART goals will also listed below if they have added any

#### 1 Document Center

Students, guardians and counselors all have access to documents uploaded to a student's • Document Center

#### 1 Course Plan

- In this tab you will see the course plans from different school year
- 1 Learning

All learning tasks are assigned here, you can see the students overall progress or you can jump • to a chapter to view their specific activity

# 1 Surveys

 $\bullet$  The surveys are created by the counselors for each indicator. It has 2 categories, <code>Learning Tasks</code> and To-Do Tasks. You can view the students response by clicking on the drop down button

# 11. Assessment

 $\bullet$  A selection of assessments the student has taken, click on <code>Generate</code> to download a report for all or specific assessment

# 1 Schools

An overview of the schools that the student have added to their final list. Counselors and • guardians are also able to send some of their recommendations

#### 1 Plans

The Academic and Career plan that students fill out each school year. •

# 1 Tests

 $\bullet$  A portal for students to input their SAT, ACT and AP scores, set goals and compare their scores to the accepted range for colleges

# 1 Readiness Indicators

 $\bullet$  Key Readiness Indicators are local, state or even nationwide requirement for college and career readiness that the district must adhere to. You will see some Key Readiness Indicators that apply to the student

# 1 Certifications

You can list out any professional certifications that your student has •

#### The side navigation menu items you have access to:

# 1 Colleges

School Search is where parents or guardians can search for schools, as well as programs offered • at schools (ex. Architecture, Mechanical Engineering)

# 1 **Careers**

 $\bullet$  The career center is where parents or guardians are able to search for careers and learn more information about specific careers or career clusters

 $\bullet$  Opportunities is where SchooLinks' lists internship and volunteer opportunities for students. If the school or school district has available opportunities, these can be listed here as well

1

# 1. Finances

This is where you can search for scholarships •

There are 3 ways students can search for scholarships on SchooLinks

- $1$  Search for scholarships by filtering search for scholarships by filtering with any of the filters on the left of Scholarship Center
- $_{\rm 2}$   $\,$  Search for scholarships by sorting click the arrow on the top navigation bar to sort scholarships by Newest Upload, Greatest Dollar Amount or Closest Deadline
- 3. Search for scholarships by search bar if students know the name of a certain scholarship, 3they can type the name in the search bar at the top of the page to search for that scholarship

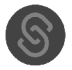